# **Activity 13: Editing Marks in Pandora**

# Who should complete this activity

This activity should be completed by anyone who plans to use Pandora regularly.

#### Why you should complete this activity

This activity demonstrates how to edit marks in Pandora.

In this activity you place and edit an editable text mark, convert a simple mark to a SmartMark, and import a custom mark to a layout.

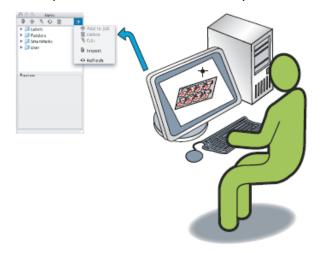

# **Recommended reading**

- Marks section in the Pandora User Guide for your version of Pandora software
- Pandora Release Notes for your version of Pandora software

## Time required to complete this activity

30 minutes

#### What you'll need

For this activity locate these files:

- Pandora Activity Files\Hungry Cat Carton\Hungry Cat Carton 2.pdf
- Pandora Activity Files\Hungry Cat Carton\Hungry Cat Carton.CF2
- Pandora Activity Files\Neck Label\Neck Label.pdf
- Pandora Activity Files\Marks\ColorBars\_CyBk.pdf

## What you'll learn

- Objective 1—Create a new job
- Objective 2—Add job resources from the ShopMap palette
- Objective 3—Import and position a die and add artwork
- Objective 4—Place and edit an editable text mark
- Objective 5—Convert a simple mark to a SmartMark

- Objective 6—Add and position independent PDF artwork
- Objective 7—Step and repeat independent PDF artwork
- Objective 8—Import custom user marks
- Objective 9—Save the job, and then output as a PDF file
- Review what you've learned